# What's New in LEAP Bridge Steel CONNECT Edition V18 Update 1 M1?

## September, 2018

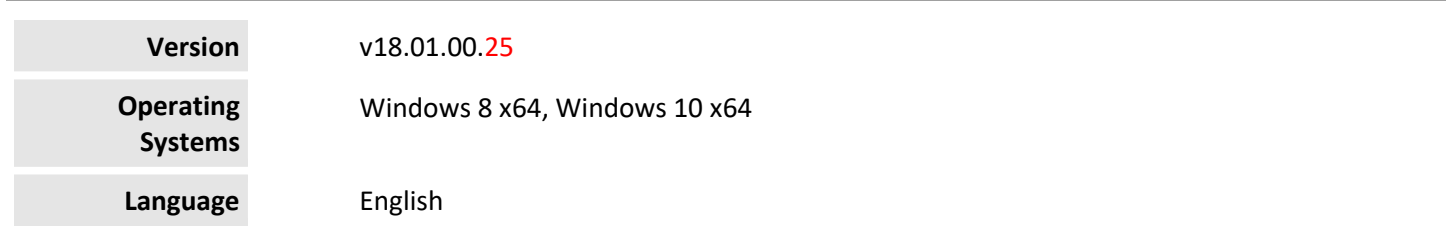

#### Before you begin, please note the following:

 Review the End-User License Agreement (or EULA) carefully during the installation of LEAP Bridge Steel. By installing this release, you agree to the terms and conditions of the agreement. A copy of the End User License Agreement named EULA.pdf will be included in the default product installation folder, namely, "C:\Program Files\Bentley\ LEAP Bridge Steel CE V18 U1".

This document contains the following information:

- What is New & Changed?
- Installer Notes
- Directory Structure
- Support and Services Information
- Using the Online Help

## What is New & Changed?

LEAP Bridge Steel (LBS) CONNECT Edition v18.00.01.25 incorporates Bentley CONNECT which helps you produce better designs by facilitating collaboration, interoperability, standardization and skills development. For an organization and enterprise, CONNECT provides greater insight and control over project design, deliverables and the project team. To learn how CONNECT will benefit you and your projects, please read this (http://bit.ly/CONNECT-Overview).

The following bug fixes are available in this release.

#### Bug Fixes

This release fixes a few of issues:

- Defect regarding the reporting of flange lateral bending when grillage analysis is performed
- A file specific error when performing RSA analysis
- A minor issue in FEM mesh size settings control

### Installer Notes

#### How to install & activate LEAP Bridge Steel CONNECT Edition?

#### Contents:

- Installation Wizard
- Activation wizard

This section guides you through the process of installing LEAP Bridge Steel on your computer. To install LEAP Bridge Steel, please login as an Administrative user. LEAP Bridge Steel can be installed by invoking Setup.exe. If you use Setup.exe, no other special consideration is necessary. Simply follow the instructions. For details on the installation, please refer to the Installation Wizard section in this document.

Note: LEAP Bridge Steel requires Microsoft .NET 4.5 framework to be installed. The Setup.exe will detect and install it if necessary.

#### Upgrading to the newer version of LEAP Bridge Steel

You can now have two versions of LEAP Bridge Steel installed on your computer. The latest version will be installed in the default folder - C:\Program Files\Bentley\LEAP Bridge Steel CE V18 U1, separate from the previous version's default installation folder – C:\Program Files\Bentley\LEAP Bridge Steel CE V18.

#### Installation Wizard:

- First log into the Bentley CONNECTION Center (https://connect.bentley.com/) and download the LEAP Bridge Steel installation files for the version you have purchased.
- Once you have downloaded the LEAP Bridge Steel installation files, start the installation process by doubleclicking the setup.exe file.
- You will be greeted by the Welcome screen. Click Next> to proceed with the installation process.
- You will then be presented with the End User License Agreement for this software. Please read the agreement and then click the radio button to accept the terms. You may also print a copy for your records. Click Next> to continue.
- You will be asked for an installation location. This is the directory location of the program on your computer.
- The installer now has gathered all the information needed to complete the installation. Click Install to finish the process. The wizard begins installing the program on your computer. Once the process is complete, click Finish to exit the Wizard.
- After the installer completes its process, the program is ready for use. You can launch the program by clicking the Start button and typing LEAP Bridge Steel in Windows 10.

Note: Until you activate the license for the program, it will remain in the demo mode and function for only 7 days past installation.

## Activating the product using the Product Activation Wizard

This is for installations which use a Bentley Server to authenticate the Bentley SELECT License used to run LEAP Bridge Steel. In order to complete the installation, the SELECT Server Name and Site Activation Key will be required. If you do

not have these, please contact Bentley technical support. Without this information, the installation will operate using a trial license valid for only 30 days.

- Install LEAP Bridge Steel following the instructions in the Installation section.
- Locate the Bentley SELECT License Management Tool, LicenseTool.exe in the program installation folder (typically the location is C:\Program Files\Bentley\LEAP Bridge Steel CE V18 U1).
- Select the installation type, then click the Next > button.
- Type in the Server Name and the Activation Key provided to you. Click the Next > button. Before accepting the entered information, you may choose to click the Test Connection button to confirm that the entries are correct.
- After the information is accepted by the system, the program displays the summary of the Activation Parameters. Review the information and click Finish. The license security is now in place. The installation is complete and LEAP Bridge Steel is ready for use.

Note: You may need to contact your system administrator if your organization uses a proxy server to connect to the Internet. Click the Proxy... button in the Product Activation Wizard to display a dialog for entering these connection settings.

## Directory Structure

The default directory of LEAP Bridge Steel is "C:\Program Files\Bentley\LEAP Bridge Steel CE V18 U1", if the user has not changed the location during installation. The tutorials are installed in the Example directory within LEAP Bridge Steel folder. Help directory within LEAP bridge Steel folder contains all the necessary help.

## Support and Services Information

FAQs, What's New/Changed and other technical information can be found on Bentley's technical support documentation page (https://www.bentley.com/en/support).

Please log issues that you encounter in Bentley products with the Service Ticket Manager (http://apps.bentley.com/srmanager/ProductSupport) .

## Using the Online Help

The step by step guides for the tutorials are also provided in the .chm format. Tutorial files are located in the Example directory. To access the manual and tutorial guides, select the appropriate link from the Help menu.

Last updated 2017/06

© 2017 Bentley Systems, Incorporated. Legal Notice